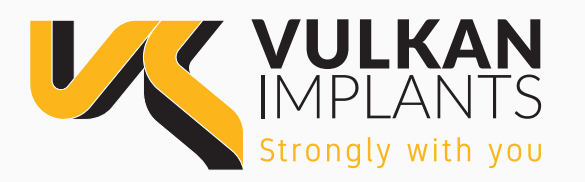

## GUÍA DE DESCARGA DE LIBRERÍAS DIGITALES

**PASO 1: Descomprimir** la carpeta descargada.

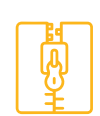

**PASO 2: Seleccionar los sistemas** que desee instalar.

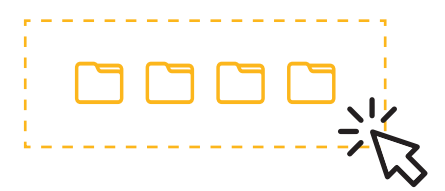

## **PASO 3:**

**Dentro de cada carpeta** encontrará 2 carpetas:

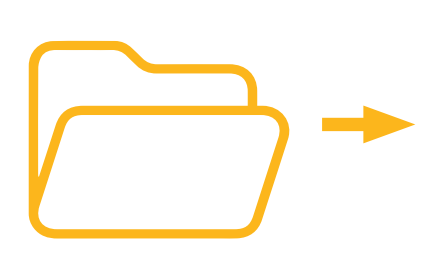

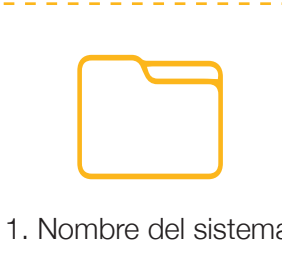

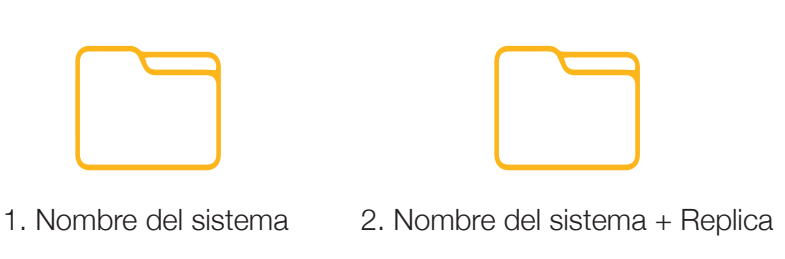

## **PASO 4:**

**Localizar la carpeta DentalCADApp** en su PC:

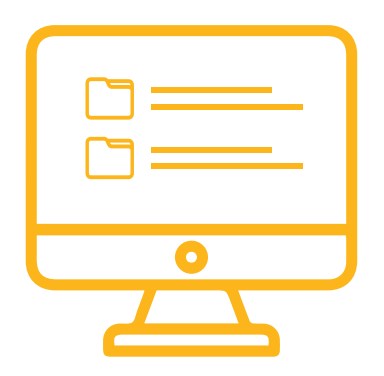

Copiamos en:

- …/DentalCADApp/**library/implant**
- la carpeta con el nombre del sistema (1)

Copiamos en:

 …/DentalCADApp/library/**modelcreator/Implants** la carpeta con el nombre del sistema + Replica (2)